## SEATUBE v3

# Getting Started: On-ship Dive Logging

#### **STEP 1**

### **CONNECT TO THE ON-SHIP NETWORK**

- On-ship logging computers use a locally installed copy of Oceans 3.0, instead of the on-shore instance available at data.oceannetworks.ca. To access the local copy:
	- Open a browser window (Chrome recommended)
	- In the address bar, enter the custom Oceans 3.0 URL provided by ONC Systems:
	- Log in to your Oceans 3.0 account

#### **STEP 2**

#### **ACCESS SEATUBE V3**

• In Oceans 3.0, select: SeaTube > Expedition Management (SeaTubeV3)

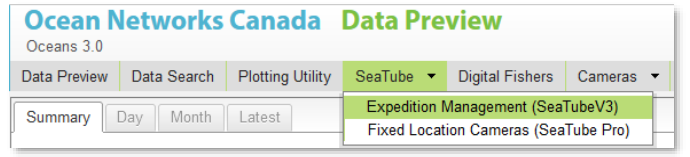

• In the Expedition Management page, pick an organization, year, expedition, and dive

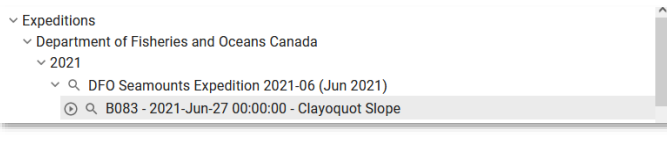

• Click the Play button to open the main STv3 dive logging UI in a new browser tab

Q B083 - 2021-Jun-27 00:00:00 - Clayoquot Slope

## NEED HELP?

More STv3 documentation available at:

[https://wiki.oceannetworks.ca/display/O2KB](https://wiki.oceannetworks.ca/display/O2KB/SeaTube+V3+Help) [/SeaTube+V3+Help](https://wiki.oceannetworks.ca/display/O2KB/SeaTube+V3+Help)

#### **STEP 3**

## **CUSTOMIZE THE LOGGING UI**

• Choose a page layout

B083 - Clayoquot Slope

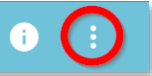

- o Recommended: 'On Ship' Predefined Layout
- o UI elements ("widgets") can be resized, moved, and hidden
- o At minimum, you need only the **Annotation** Entry widget to dive log
- o Tip: if logging from an external video source, remove the video widget from the STv3 UI
- Choose widget options

**Annotation Entry** 

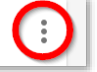

- o Each widget has additional options for information to show or hide
- o Enable the Annotation Entry options 'Quick Entry' and 'Attributes'
- Choose a **button set** in Annotation Entry

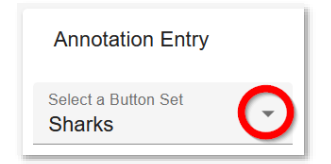

Start logging in Annotation Entry, using buttons or typing in Comments!

## SEATUBE v3

# Getting Started: On-ship Dive Logging

#### **Quick Guide: Actions**

#### **SET UP A DIVE**

- Only users with admin privileges have this power
- In Oceans 3.0, go to: More > SeaTubeV3 > Expedition Management (SeaTube V3)
- Navigate to your expedition and click on the expedition name, to display the Expedition in the SeaTube Catalog Details widget, and select Create Dive from the widget menu

#### SeaTube Catalog Details

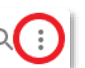

- Fill in info in the Create Dive panel
- Select ROV as Platform, and ROV camera as Default Camera
- Check SeaTube Ready and (if the dive is imminent)

### **FIND ANNOTATIONS**

#### choose the Default Camera For Seatube. **From a dive:**

Active

- Click the filter icon  $\overline{=}$  at the top of Annotation List
- Type search terms in Comment, or Add Filters
- Click Apply Filter

#### **From a whole cruise:**

- In Oceans 3.0, go to More > SeaTubeV3 > SeaTube Search
- Choose the cruise(s) and dive(s) you want to search
- Type search terms in Comment, or Add Filters
- Click Apply Filter

#### **TROUBLESHOOTING**

## **STv3 not looking right?**

- Check that you're logged in to Oceans 3.0
- Missing widgets? Use the Layout Options menu to reset the Predefined Layout, or restore hidden widgets
- Annotation Entry not available, even after logging in and resetting the layout? You may not have the necessary permissions to log in your organization's dives. Contact the expedition leader/dive chief to request your name be added to the logging group.
- Expedition not listed in Expedition Management? An expedition needs to have at least one dive marked 'SeaTube Ready' to appear in the list.
- Dive not listed in Expedition Management? Go to the Dive Listing and check that it's marked SeaTube Ready.

## **CREATE ANNOTATIONS**

**Note about annotation timestamps:** click CAPTURE TIME to preserve a particular time for the annotation; otherwise, the time will be captured when you click Save

#### **Comment-only annotations:**

- Ensure Annotation Entry is enabled
- Write something in Comment field
- Save

#### **Taxon/Button-based annotations:**

- In Annotation Entry options, ensure Quick Entry, Capture Time, and Attributes are all selected
- Pick a Button Set from the dropdown list
- Click a button to populate Annotation Entry with that taxon or annotation type
- Fill in Attribute values, add other Attributes, and/or add a Comment
- Save

### **EDIT ANNOTATIONS**

- Find the annotation in Annotation List
- Click the Edit icon
- Edit the annotation fields in Annotation Entry

 $\mathbb{R}^n$ 

• Save